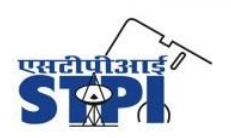

Software Technology Parks of India Ministry of Electronics & Information Technology Government of India

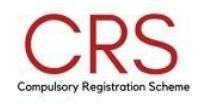

## **HOW TO REGISTER R-NUMBERS**

## **A. Instructions to be followed by the Manufacturer/AIR/Brand:**

The Manufacturer/AIR/Brand is required to register all their R-Numbers on portal. The portal will help the manufacturers in understanding various aspects of surveillance and related activities along with an interface where the Manufacturer/AIR/Brand will be able to view the status of surveillance, deposit paid, amount to be replenished after surveillance, due amount and other key aspects.

### **The steps to be followed for registering R-Number(s) are as under:**

**Step:1** Manufacturer/Brand/AIR has to sign up and create the login credentials on www.crsbis.stpi.in.

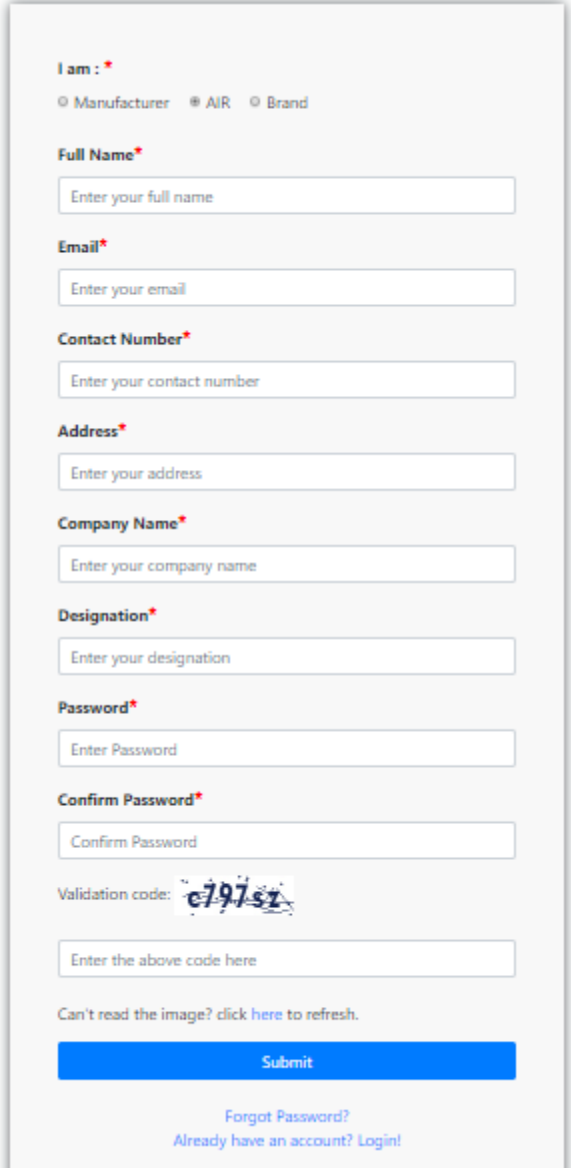

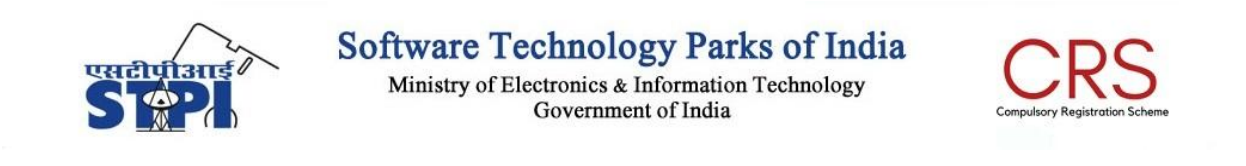

**Step:2** Manufacturer/Brand/AIR will login with the user id and password on [www.crsbis.stpi.in.](http://www.crsbis.stpi.in/)

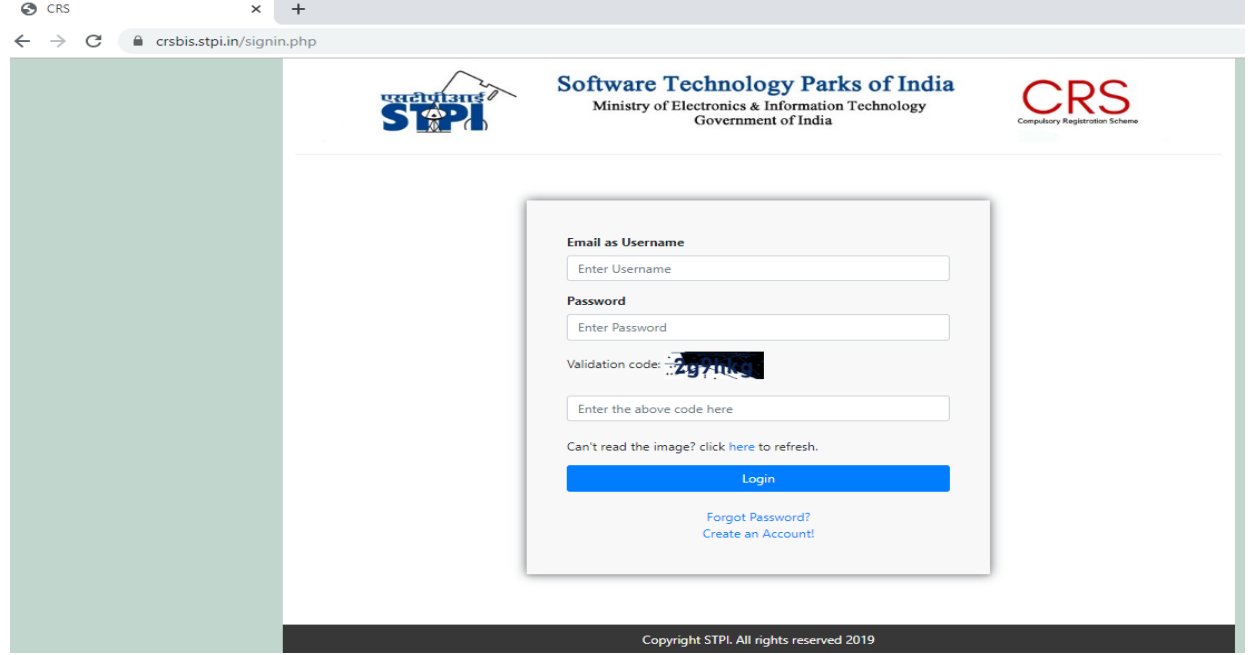

**Step: 3** Click the "**Add R-Number"** Tab on the dashboard to register the R-Number(s).

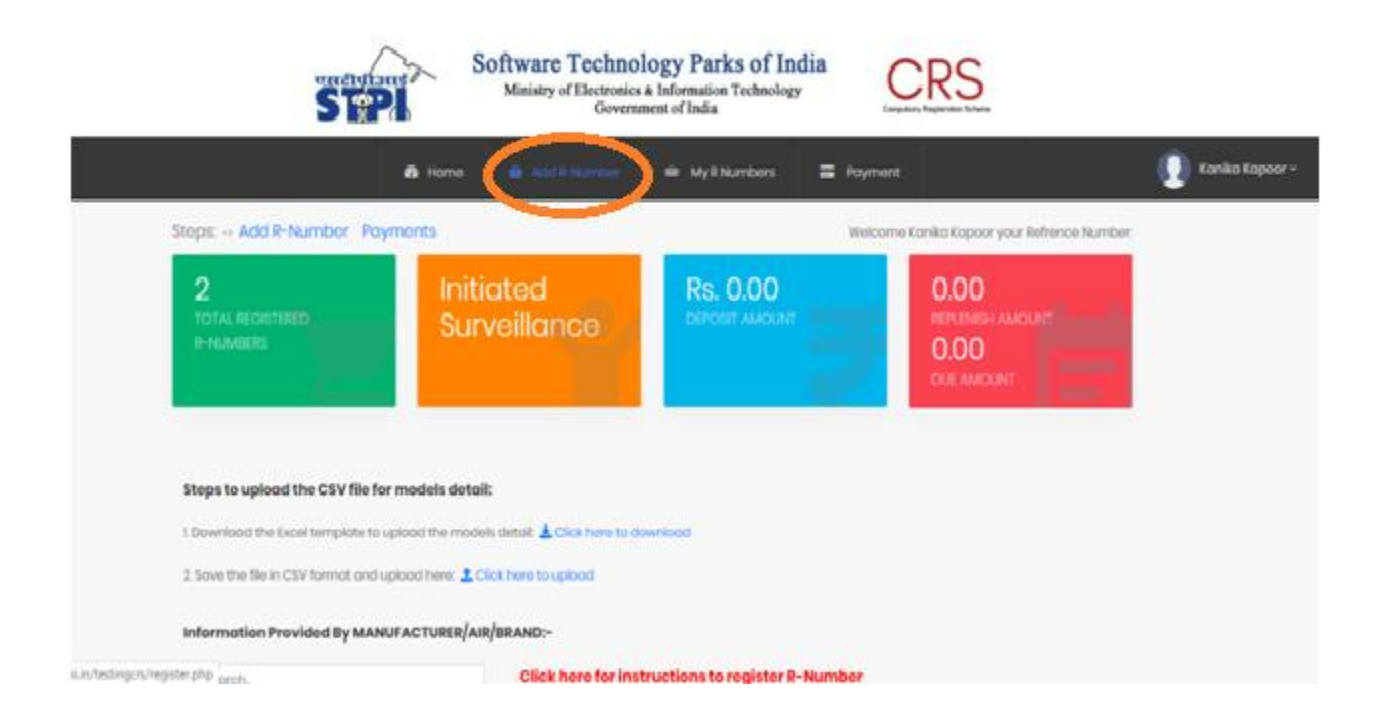

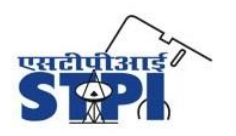

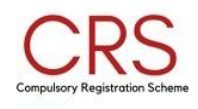

- a. Fill details (Name, E-Mail Id, Contact Number and Address) of manufacturer, brand and AIR.
- b. Fill the model details (model name, model market name, type of model, availability channel of model, location of model and MRP of model) of that R-Number. Model details can also be uploaded through a CSV file.
- c. Upload the declaration for Made to Order model(s) and EOL model(s) (as applicable).
- d. Save and submit the details.

**Step: 4** After registration of all the R-Numbers, the Manufacturer/Brand/AIR is required to calculate the surveillance charges on payment page.

**Step: 5** Navigate to the "**Payment Page"** and click on S**urveillance Charges** appearing against your brand and product category to calculate the amount.

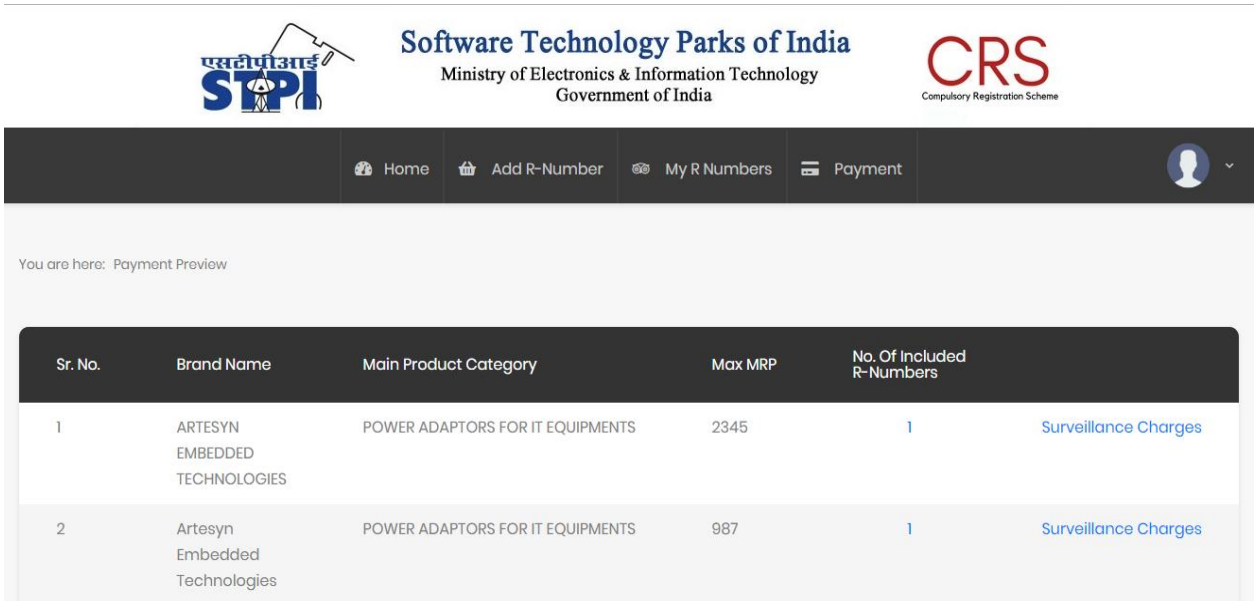

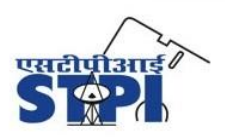

Ministry of Electronics & Information Technology Government of India

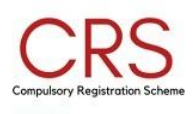

**Step: 6** On the calculation page, select the required fields and appropriate product category.

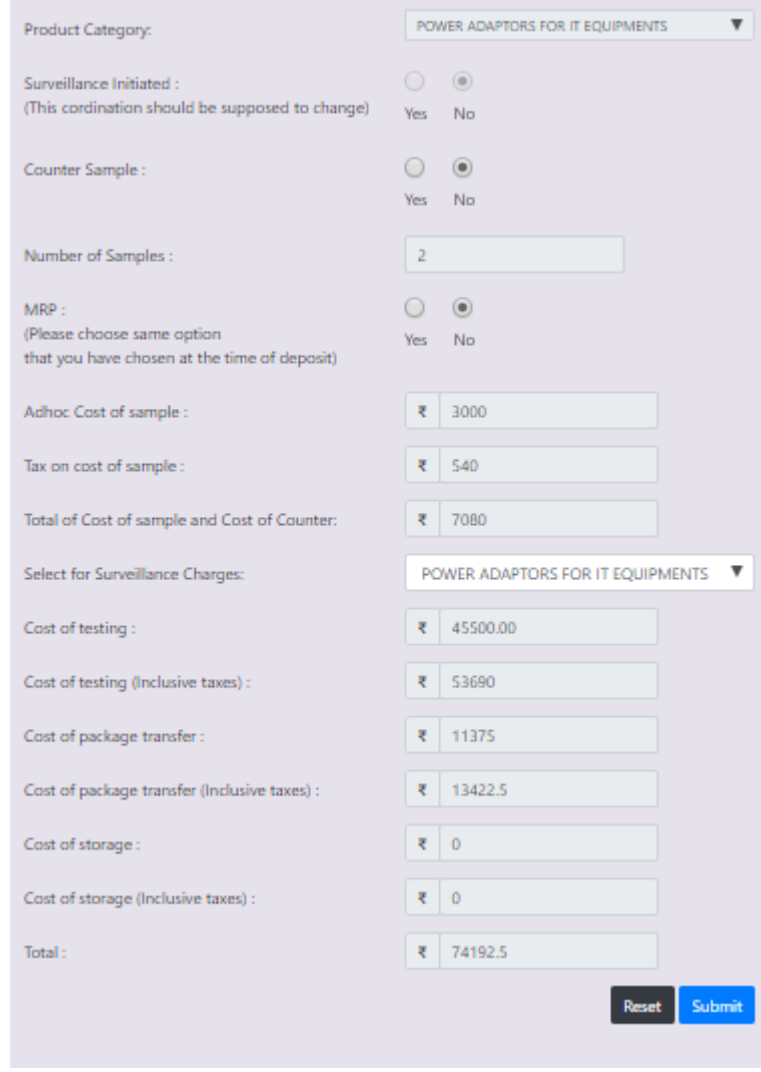

**Step: 7** Click on "**Submit**" button and proceed for payment through online or offline modes.

**Step: 8** When online payment option is opted:

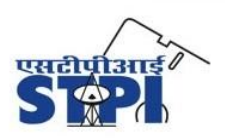

Software Technology Parks of India<br>Ministry of Electronics & Information Technology<br>Government of India

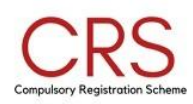

# Detailed Breakup of Charges (inclusive of taxes)

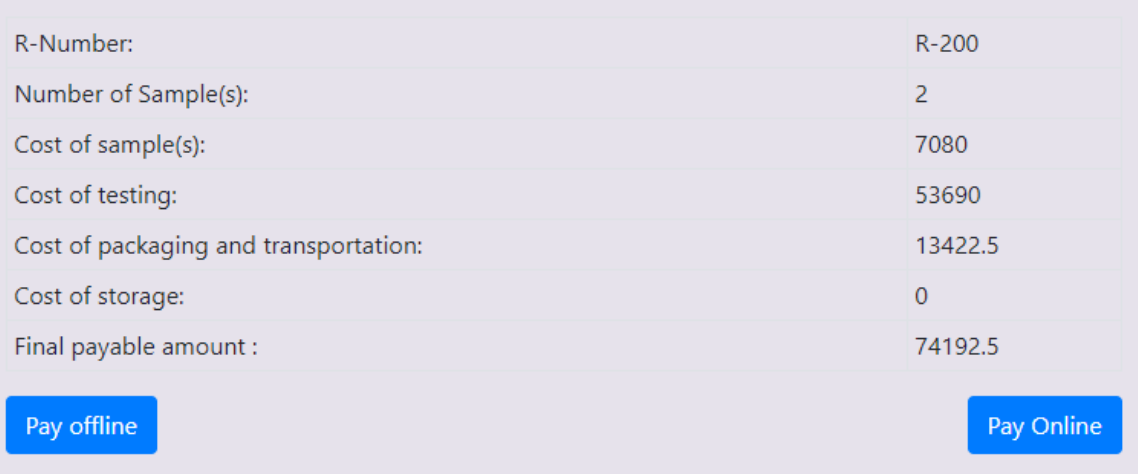

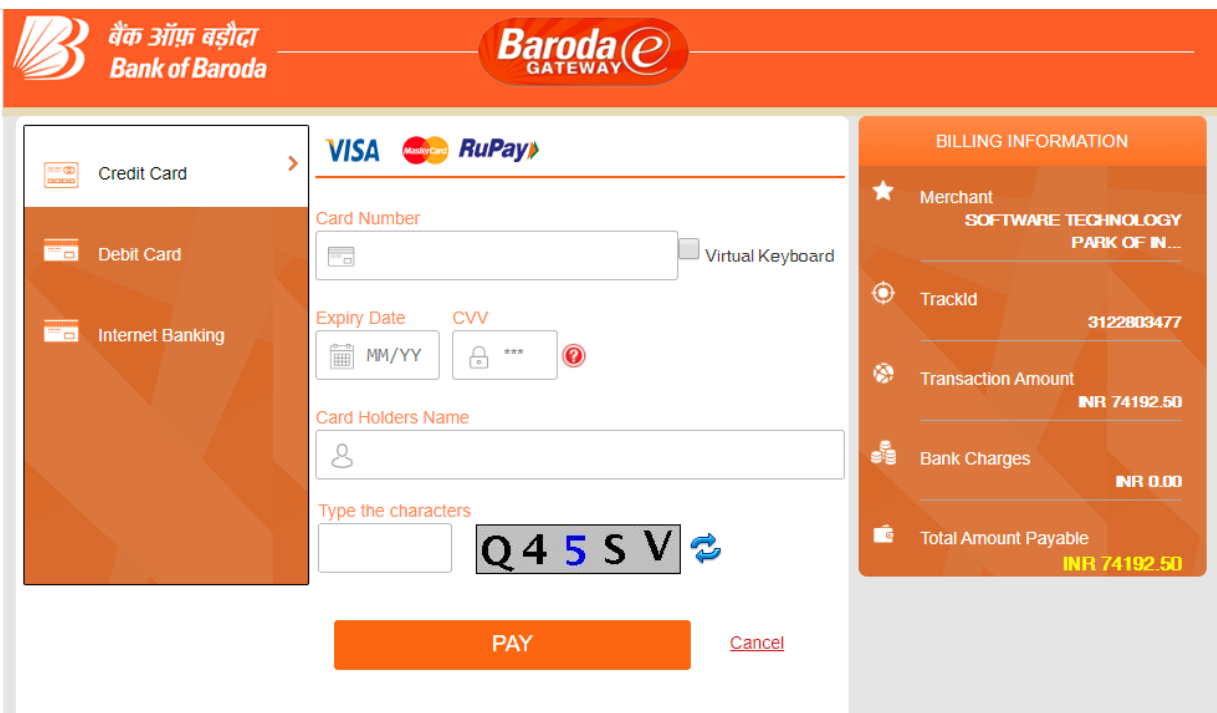

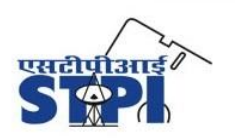

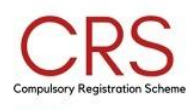

**Step: 9** If offline payment option is opted for, then the Manufacturer/AIR/Brand is required to submit the deposit details on portal with the screenshot of **Successful** transaction receipt containing UTR No.

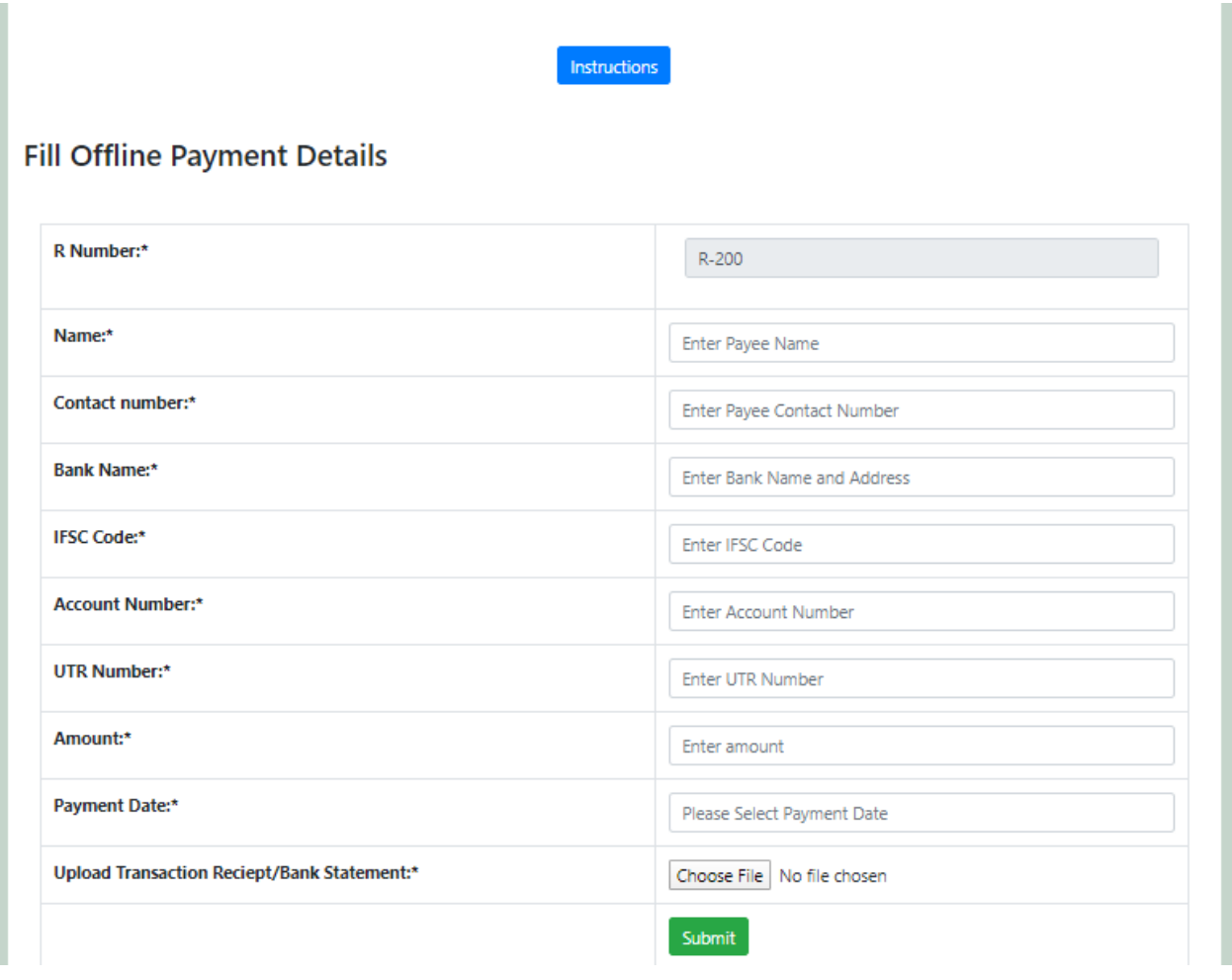

**Step: 10** Offline payment details filled by the manufacturer will be updated upon verification and approval by the PMU after confirming from the bank.

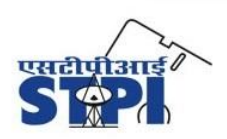

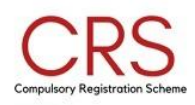

## **B. EOL/Cancellation Process**

If any R-Number has models which have reached their End of Life or Manufacturer/AIR/Brand wants to opt for cancellation of BIS registration, he/she has to apply in BIS for exclusion of models or cancellation of R-Number and submit the receipt of the same for exemption from surveillance. The Manufacturer/AIR/Brand shall also be required to submit an undertaking for EoL of all the model(s). Further, Manufacturer/AIR/Brand would be required to submit the scanned copy of BIS approval letter for EoL of model(s) and Cancellation of R-Number(s).

## **C. Refund Process**

In the event of expiry/cancellation/ withdrawal/lapse of all registration no. for a particular product of a given manufacturer, the manufacturer/local representative may raise a refund request for claiming the outstanding balance deposits (interest free), if any, and STPI shall refund the same subject to verification of the said request within 30 days time period under intimation to MeitY (Please refer Annexure-I).

**Contact Us:** Project Management Unit-CRS Software Technology Parks of India-HQ 1st Floor, Plate B, Office Block-1, East Kidwai Nagar, New Delhi-110023 E-mail ID: pmu.crs@stpi.in Contact No. : +911124628081, +911124346678

**Note:** For any query, please contact at [pmu.crs@stpi.in](mailto:pmu.crs@stpi.in) and quote your Reference Number in the e-mail subject.